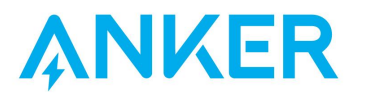

**Anker** アプリ 使用ガイド

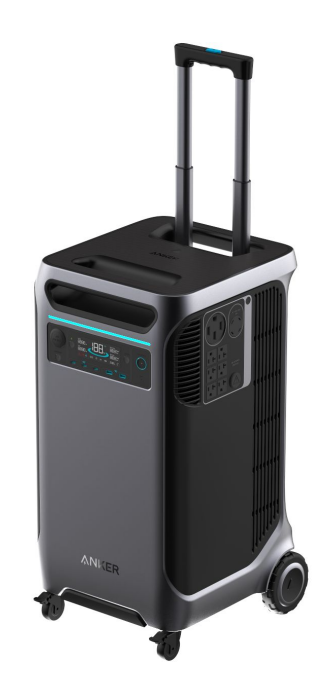

Anker SOLIX F3800 Portable Power Station

# 目次

- **1. Anker**アプリのダウンロードとログイン
- **2.** デバイスの追加
- **3.** 操作方法
	- **-** デバイスの状況を確認する
	- **-** 遠隔操作する
	- **-** 設定を変更する
- **4.** 拡張バッテリーの接続
- **5.** アプリの設定変更
	- **-** アカウント設定を変更する
	- **-** その他の設定を変更する

# **1. Anker**アプリのダウンロードとログイン

以下のQRコードをスキャンして、 App Store (iOS端末) またはGoogle Play (Android端末) から Ankerアプリをダウンロードしてください。

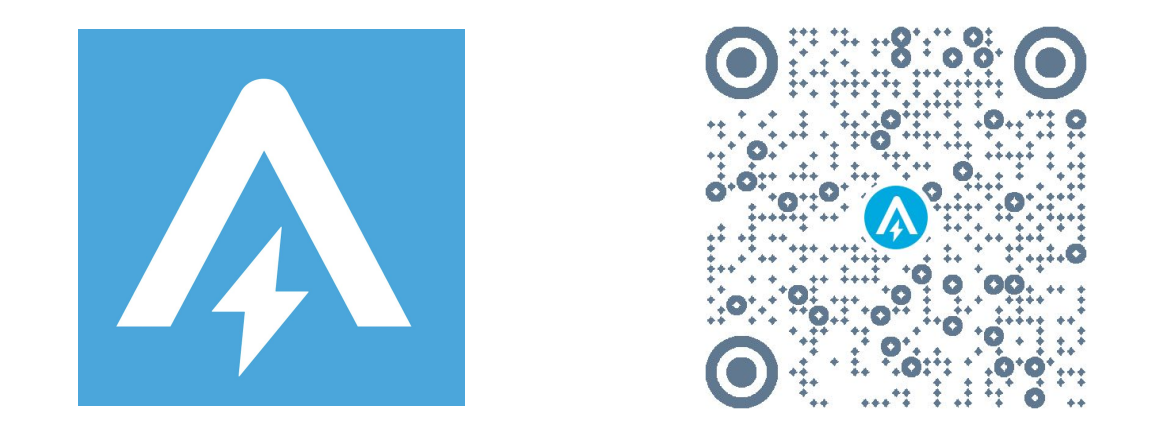

ダウンロード後、アカウント登録をしてログインします。 Anker提供の他のアプリのアカウントをお持ちの方は、同じログイン情報でログインいただけます。

# **2.** デバイスの追加

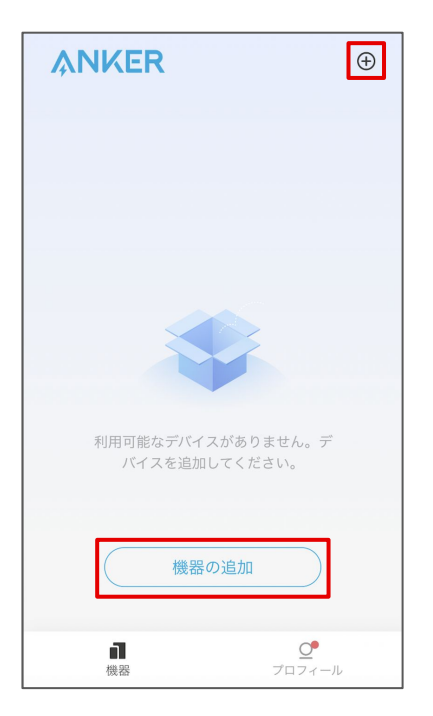

お使いのスマートフォンの Bluetooth をオンにし、アプリの「機器」ページにあ る「機器を追加」または右上にある「+」 をタップします。

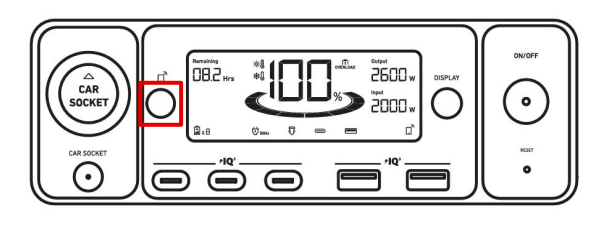

ポータブル電源の「IoTボタン」を1回押し、液晶画面 上で Bluetoothのロゴが点滅するまで待ちます。

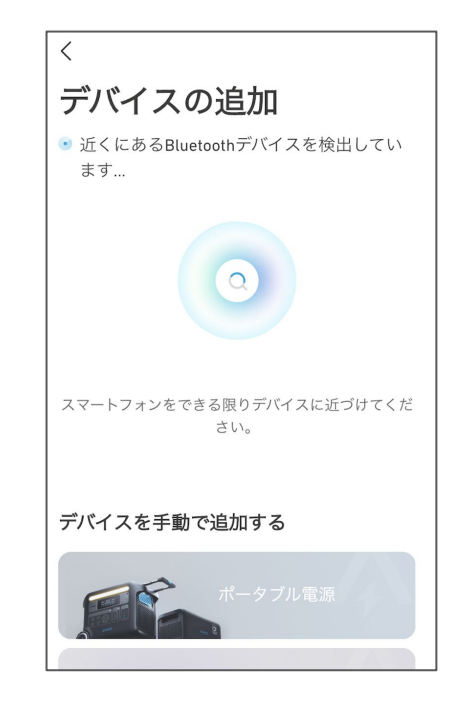

デバイスが Bluetoothによって検出される のを待ちます。

※この間、スマートフォンをできる限りデバ イスに近づけてください。

**2.** デバイスの追加

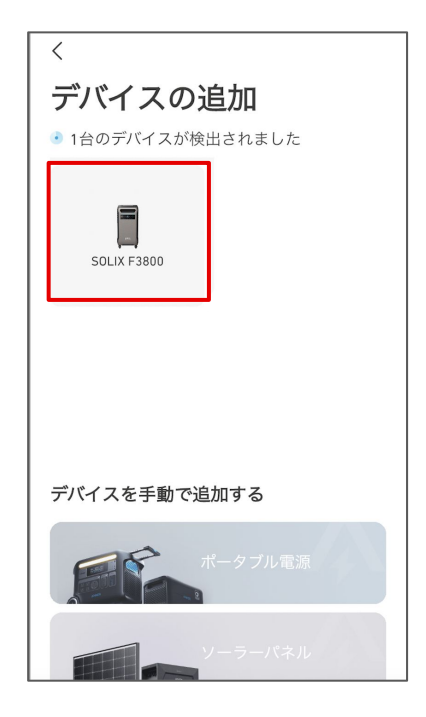

デバイスが検出されたら、デバイスの 写真をタップします。

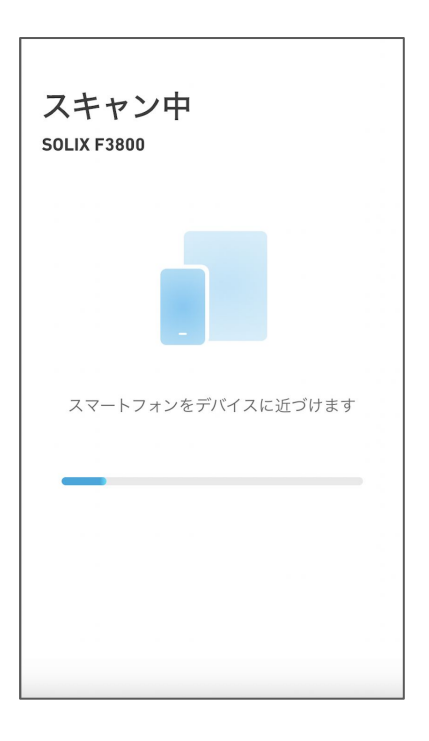

接続が完了するまで、スマートフォンを デバイスに近づけたまま待ちます。

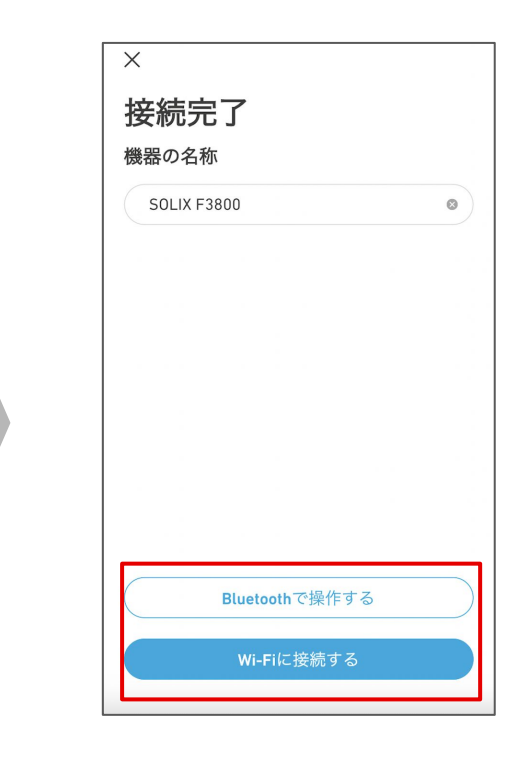

接続が完了したらデバイスに任意の名 前をつけ、「Bluetoothで操作する」また は「Wi-Fiに接続する」をタップします。

**2.** デバイスの追加

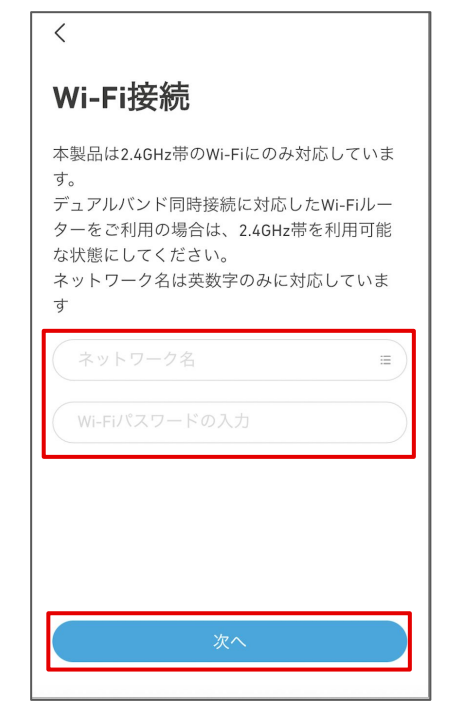

Wi-Fiに接続する場合は、ネットワーク 名を選択し、パスワードを入力して「次 へ」をタップします。 ※ 2.4GHz帯のWi-Fiにのみ対応しています。

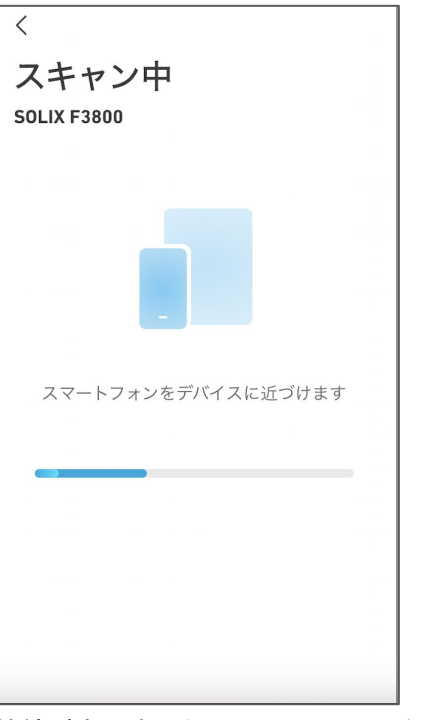

接続が完了するまで、スマートフォンを デバイスに近づけたまま待ちます。

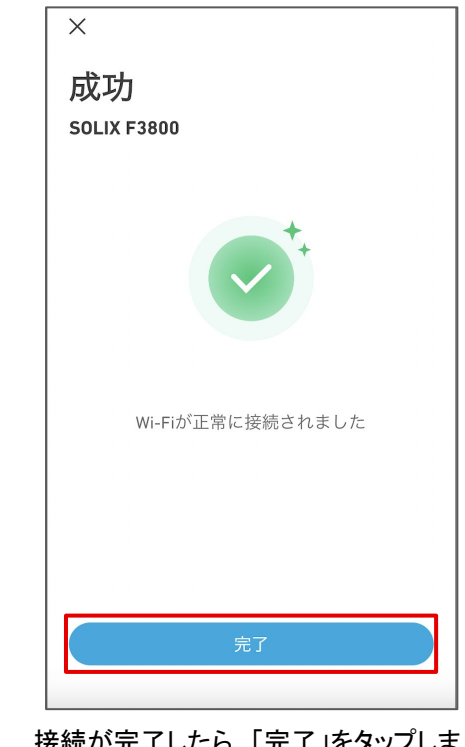

接続が完了したら、「完了」をタップしま す。

# **3.** 操作方法 ー デバイスの状況を確認する

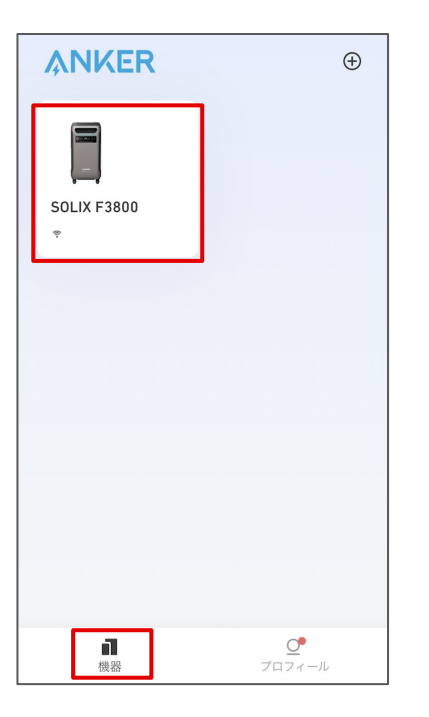

「機器」のページから、 操作するデバイスを選択します。

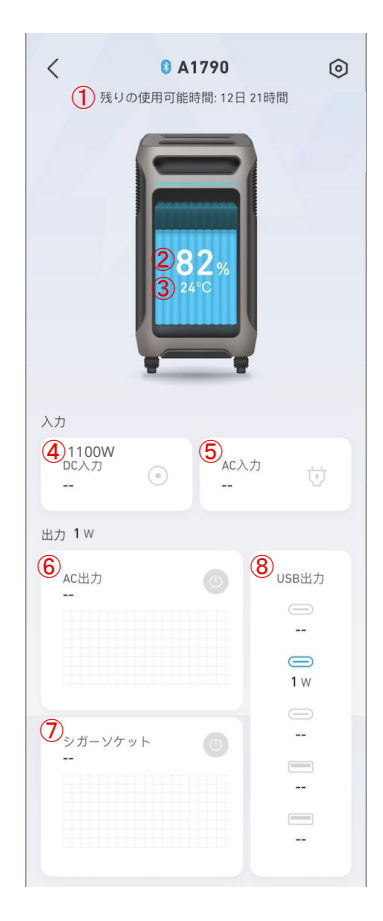

 使用可能時間 バッテリー残量 (%) ③ バッテリーの温度(℃) DC入力 (W) の状況 AC入力 (W) の状況 AC出力 (W) の状況 シガーソケット出力 (W) の状況 USB出力 (W) の状況

# **3.** 操作方法 ー 遠隔操作する

※ 遠隔操作は、 BluetoothまたはWi-Fi接続範囲内でのみ可能です。

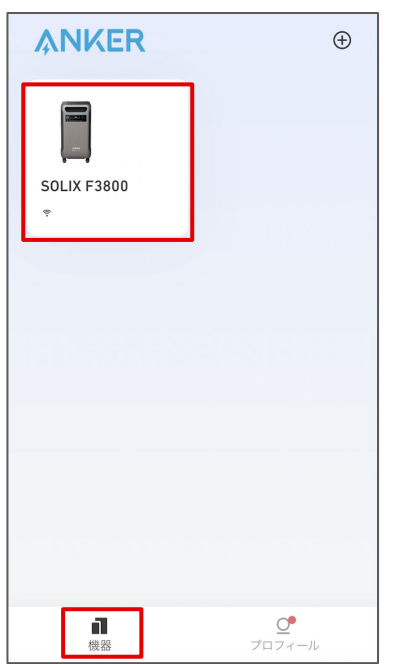

「機器」のページから、 操作するデバイスを選択します。

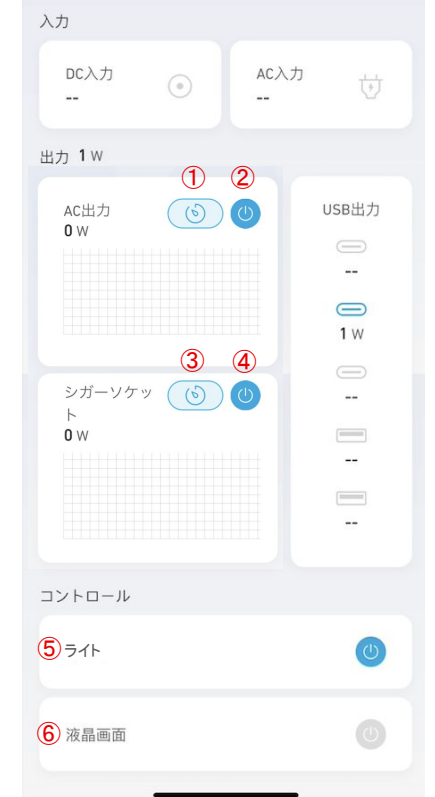

 AC出力のタイマー設定 AC出力のオン / オフ 切り替え シガーソケット出力のタイマー設定 (4) シガーソケット出力のオン/オフ切り替え (5) ライトのオン / オフ 切り替え 液晶画面のオン / オフ 切り替え

# **3.** 操作方法 ー 設定を変更する

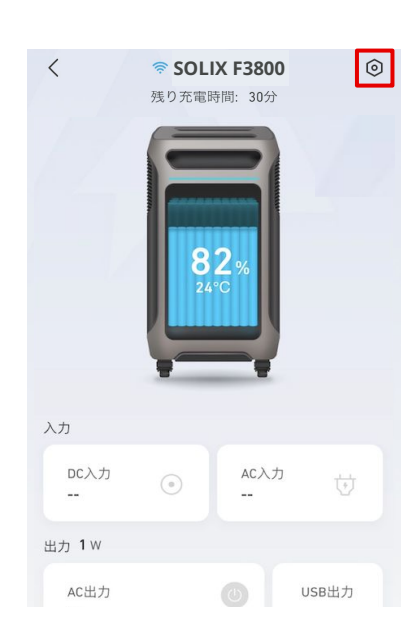

右上のアイコンから、設定を開きます。

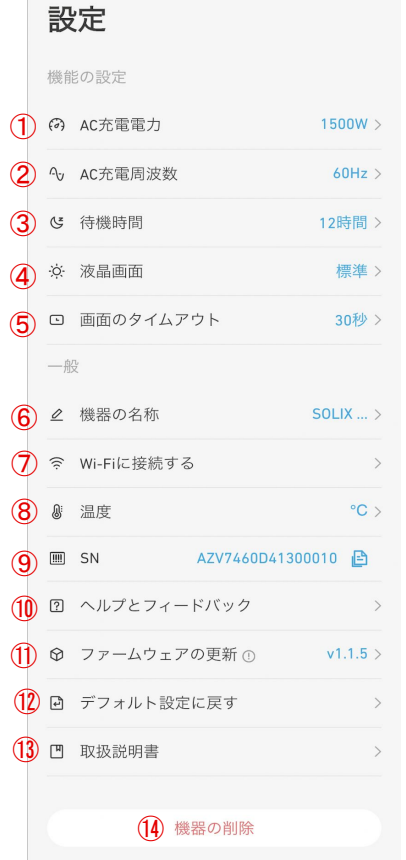

① **AC**充電電力 200〜1500Wから選べます ② **AC**充電周波数 機器が正常に動作しない場合、 50Hz もしくは60Hzに切り替えられます ③ 待機時間 待機時間を 30分〜24時間から選べ ます ④ 液晶画面 暗い / 標準 / 明るい から選べます ⑤ 画面のタイムアウト 20秒 / 30秒 / 1分 / 5分 / 30分 から選べ ます ⑥ 機器の名称 機器の名称を編集できます ⑦ **Wi-Fi**に接続する Wi-Fiに接続できます ⑧ 温度 温度の単位を℃または下から 選べます

## ⑨ **SN** シリアルナンバーをコピーできます ⑩ ヘルプとフィードバック よくある質問を確認できます ⑪ ファームウェアの更新 新しいファームウェアが利用可能な 場合は、ここから更新できます ※ファームウェア更新時には、まず Wi-Fiに接続し、次 にコンセントから本製品を充電しながらアップデートして ください。

#### ⑫ デフォルト設定に戻す

デバイスを、工場出荷時の状態に リセットします

#### ⑬ 取扱説明書

 製品を選択し、「 User Manual」を タップすると取扱説明書を確認できます

⑭ 機器の削除

デバイスをアプリから削除すると、 遠隔操作はできなくなります

**4.** 拡張バッテリーの接続

 本製品に対応の拡張バッテリー (Anker SOLIX BP3800 Expansion Battery) <sup>を</sup> 接続すると、アプリの画面に拡張バッテリーが表示されます。

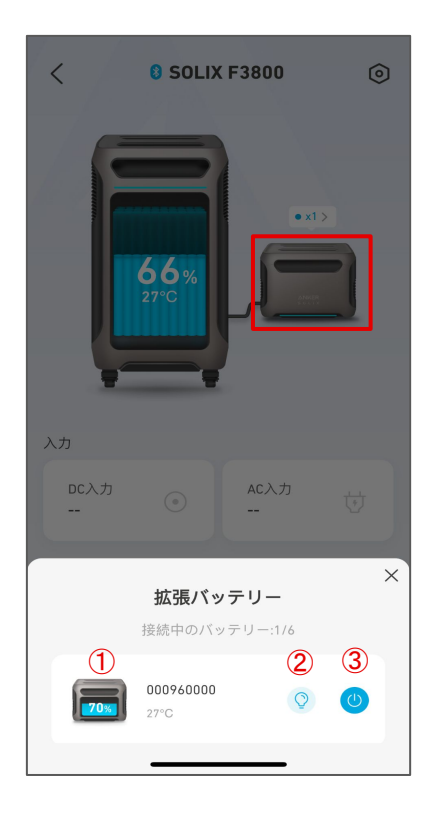

拡張バッテリーのイラストをタップすると、画 面下部にメニューが表示され、以下の操作 を行うことができます。

① 拡張バッテリーのバッテリー残量や温度 を確認できます。

② 対象の拡張バッテリーのライトを点 滅させることができます。 (複数のバッテリーを接続している 時、どのバッテリーかを見分けるこ とができます)

(3) 拡張バッテリーの電源をオン/オフ できます。

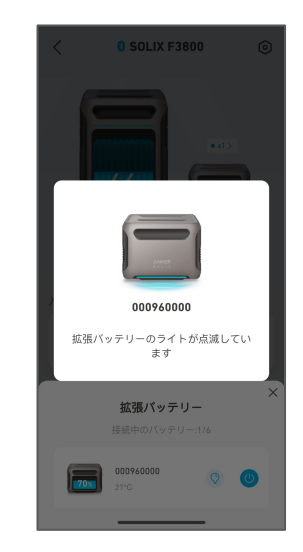

# **5.** アプリの設定変更 ー アカウント設定を変更する

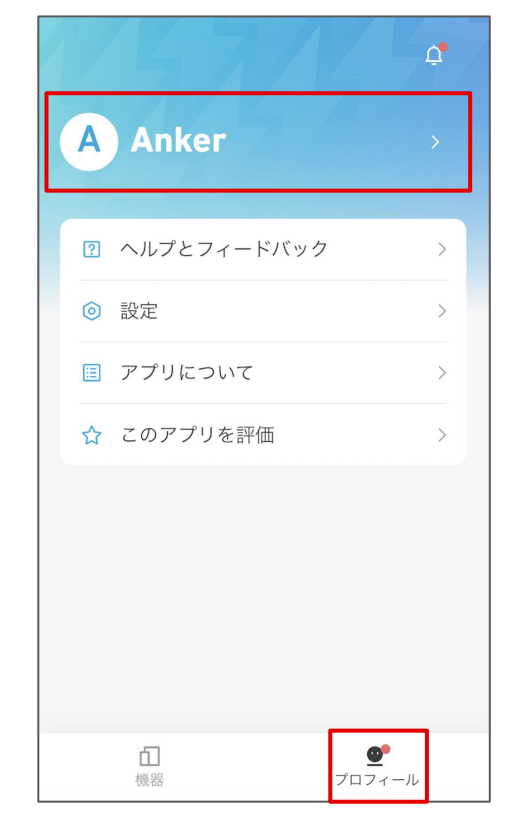

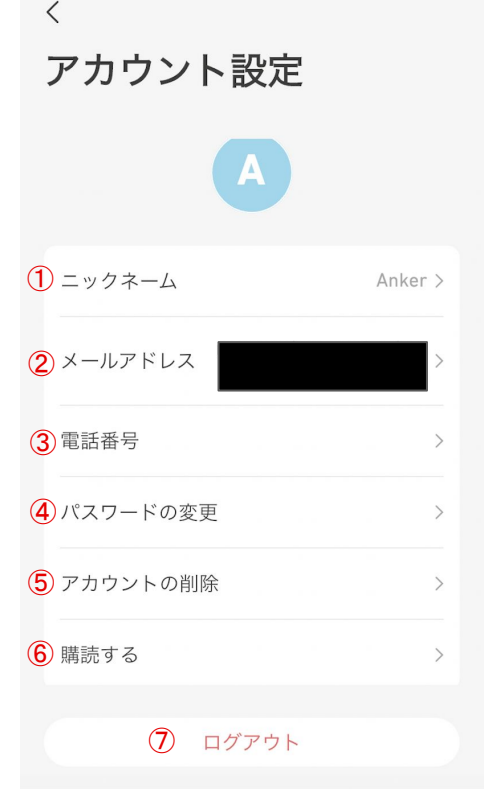

### ① ニックネーム

ニックネームを編集できます

#### ② メールアドレス

 登録済みのメールアドレスを確認したり、アカウントを 削除することができます

# ③ 電話番号

電話番号を登録できます

#### ④ パスワードの変更

パスワードの変更やリセットができます

## ⑤ アカウントの削除

#### アカウントを削除できます

※ アカウントを削除すると、Ankerが提供する他のアプリ (例:Soundcore、Eufyシ リーズ、Nebula Connectなど) の全てのアカウントも削除されますのでご注意くださ い。

## ⑥ 購読する

オンにすると、製品ニュースと最新情報を受け取る

ことができます

#### ⑦ ログアウト

ログアウトもしくはアカウントの切り替えができます

「プロフィール」のページを開き、 名前の部分をタップします。

# **5.** アプリの設定変更 ー その他の設定を変更する

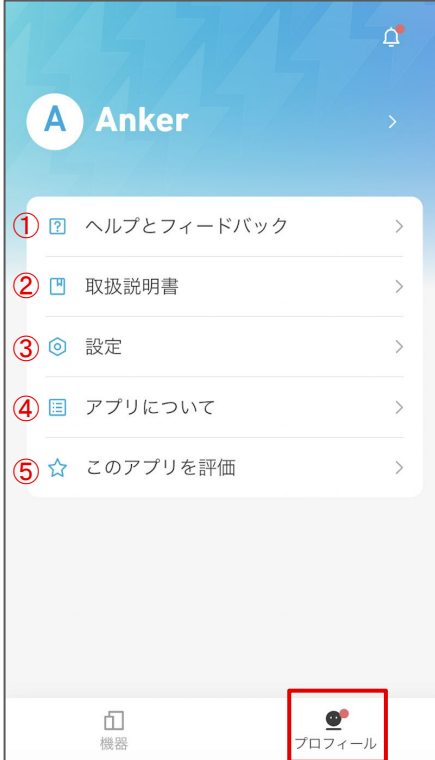

### ① ヘルプとフィードバック

 製品のFAQを確認したり、カスタマーサポートへの 問い合わせができます

### ② 取扱説明書

製品を選択し、「User Manual」をタップすると取扱説明 書をご確認いただけます

### ③ 設定

 言語設定 / 通知設定 / ログのアップロードなどを行って いただくことができます

#### ④ アプリについて

アプリのバージョンや規約をご確認いただけます

## ⑤ このアプリを評価

アプリを評価いただけます

「プロフィール」のページを 開きます。